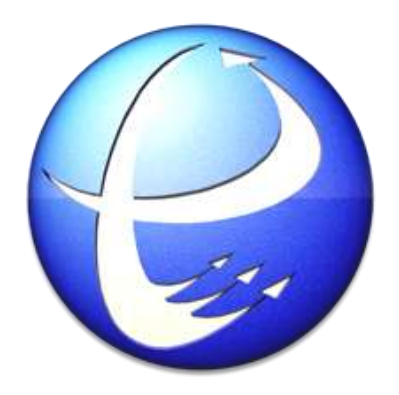

# ePAD Studio Manual

**Installation:**

[Reset the scanner](#page-1-0)

[Set up the partnership](#page-1-1)

[Transfer cabinet files to scanner](#page-2-0)

[Install ePAD Studio](#page-3-0)

[Install SuperSync](#page-4-0)

[Change the ePAD settings](#page-4-1)

**Process:**

[Push the database to the scanner](#page-5-0) **[Inbound](#page-5-1)** [Pallet](#page-6-0) **[Outbound](#page-6-1) [Storescan](#page-7-0) Settings** 

# Installation

#### <span id="page-1-0"></span>Reset the scanner

Warning: This process will delete all local files on the scanner. If needed, back-up your files before proceeding.

To reset the scanner to factory defaults, press and hold the red power button, the number 1, and the number 9. When you let go of the buttons, the device will restart.

Next, calibrate the screen by tapping in the middle of a series of crosshairs with the pen and press the Enter button when done. If a "Sample Applications" window opens up, you can select Exit to quit out of it.

Optionally, you may delete all of the shortcuts on the device's desktop (except for My Device and Recycle Bin) by dragging the icons to the recycle bin. Empty the recycle bin with a long press and selecting the appropriate option.

## <span id="page-1-1"></span>Set up the partnership

In order to transfer files to the scanner, we must first set up a partnership. Dock the scanner in the cradle and wait for Windows Mobile Device Center to appear on the computer.

In Device Center, select the "Set up your device" option. Files must be checked. Everything else can be unchecked.

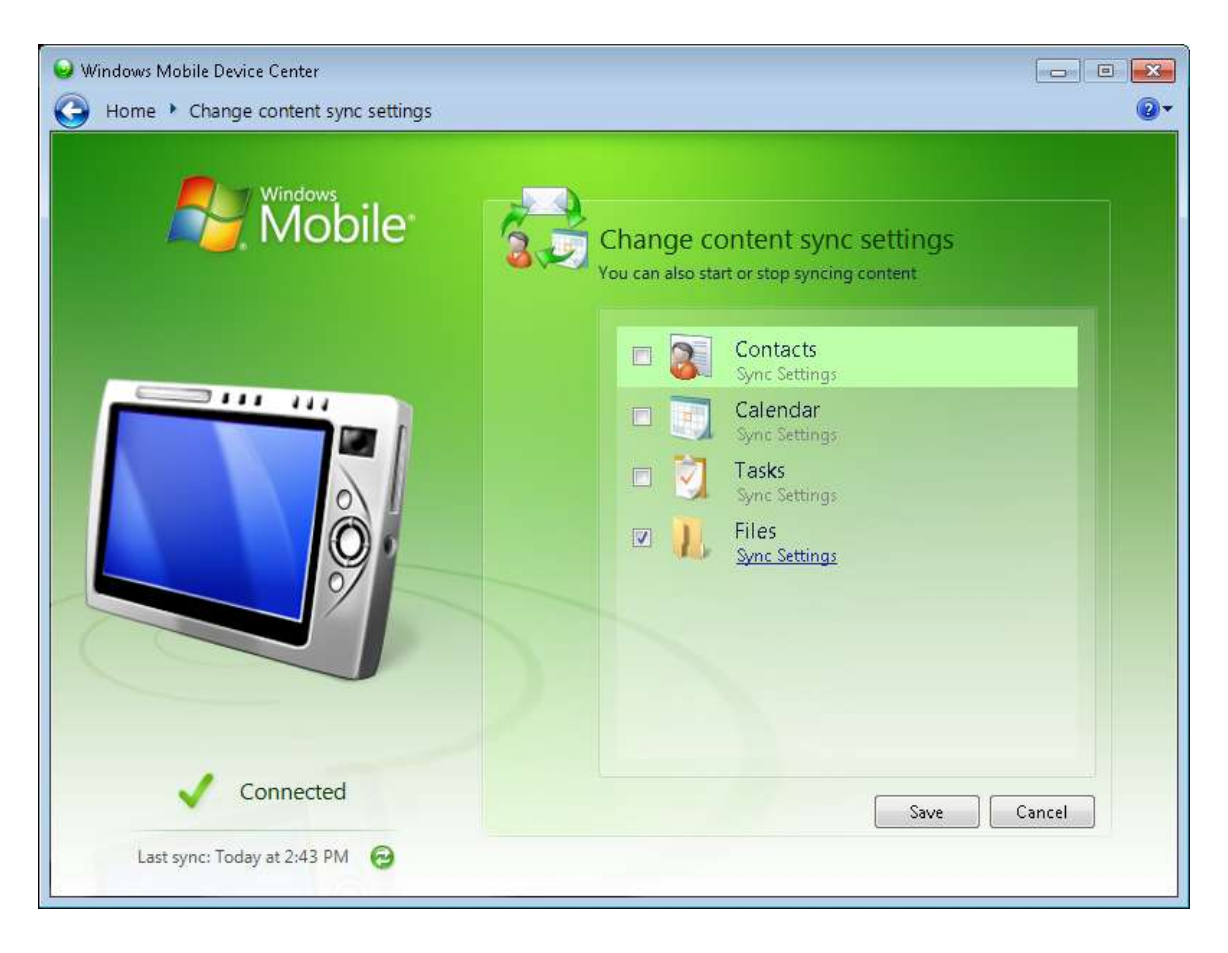

Click "Next." Optionally, you can change the device name.

Click "Set Up." The partnership between the scanner and the computer is now set up.

### <span id="page-2-0"></span>Transfer cabinet files to scanner

Ensure that you have received the four cabinet (.cab) files.

In Device Center, expand "File Management" and select "Browse the contents of your device."

Open the folder named "\" and then the folder named "Application Data." Paste the four .cab files into this folder.

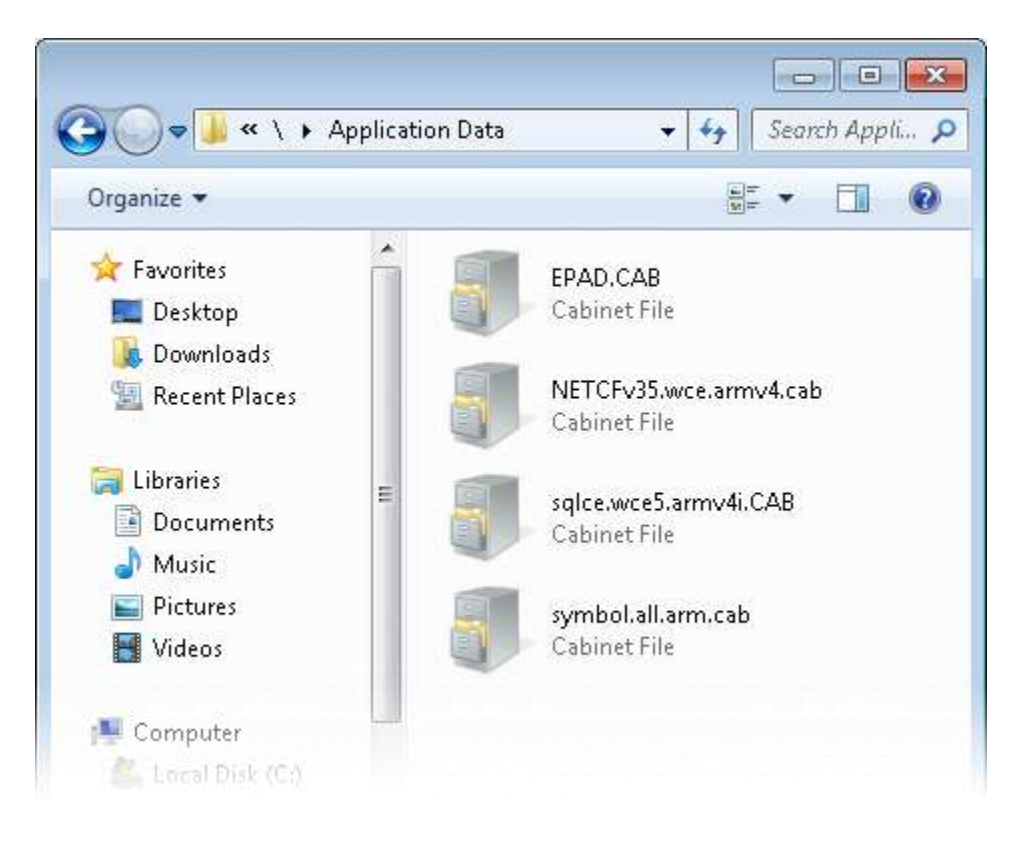

## <span id="page-3-0"></span>Install ePAD Studio

On the scanner desktop, open up "My Device" and then "Application Data." You should see the four .cab files here.

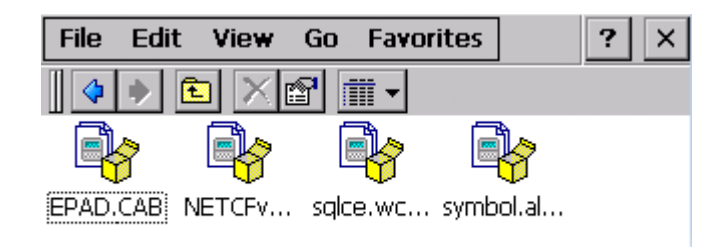

If you have an MC3000, open the file starting with the letters "NET" first. If you have a newer scanner (such as an MC3100), then skip this file. Select "OK" in the window that pops up and the file will automatically install and delete itself.

Next, open the file starting with "sql" by also double clicking it and pressing "OK". Repeat these steps for the "symbol" file. Lastly, repeat the steps for the "EPAD" file.

ePAD is now installed on your device. Optionally, we can set up a desktop shortcut for easy access. Navigate to: My Device/Program Files/EPAD. Select (don't double click) EPAD. Click File > Send To > Desktop as Shortcut. Close the folder.

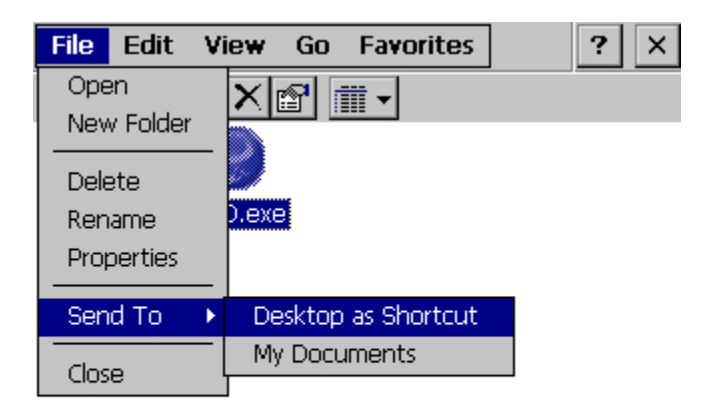

# <span id="page-4-0"></span>Install SuperSync

If you do not already have the latest version of SuperSync on your computer, you can install it by running the .msi file. Follow the on screen instructions to complete the installation.

# <span id="page-4-1"></span>Change the ePAD settings

If you created a shortcut, double click it to run ePAD Studio. If not, you can find it in the Start Menu.

Select "Settings." Change "item length" to the length of the barcodes you will be scanning. If you use groups, then do the same for "group length."

Check the correct validation settings according to your needs. If you are not scanning against the database, simply uncheck all boxes.

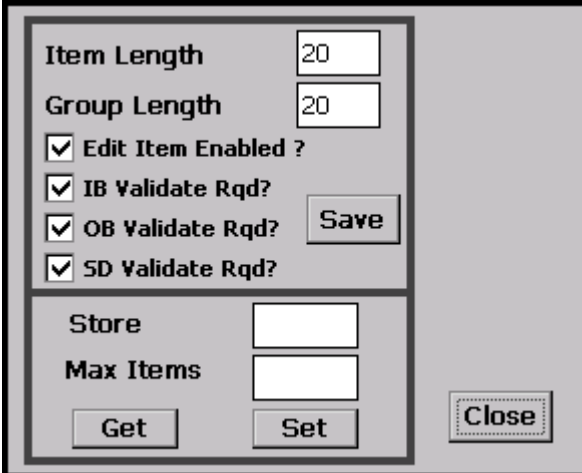

Press "Save" and then "Close."

# Process

### <span id="page-5-0"></span>Push the database to the scanner

In order to use the validation feature on ePAD Studio, you must first push the database to the scanner. This allows the program to check each barcode against the database and let you know which items are short, over, from the wrong store, etc…

First, dock the scanner to the cradle. On the computer, navigate to the Program Files folder and open the SuperSync folder corresponding to the most current version installed on your computer. Then right click on PushEpadFiles.exe and choose Run as administrator. Follow the onscreen instructions.

### <span id="page-5-1"></span>Inbound

If you want to use validation, make sure "IB Validate Rqd?" is checked under "Settings." Next, choose "Inbound" and then "Scan Items." Enter the information before scanning. Enter your initials for "User ID." Then enter your trailer number and seal number. Choose an item type from the drop down menu. The "Group Name" field is optional. If you use groups, put your cursor on the field and scan the group label (or enter the characters manually). The "Condition" menu can be changed on a per-item basis. Choose the appropriate condition *before* scanning the item that the condition applies to. Once the information is set, you can start scanning. If a barcode is too damaged for scanning, you can enter the number manually in the "Last Scan" field and enter it by pressing the ">" button below. Once all items have been scanned, you can press the "Back" button to return to the previous menu.

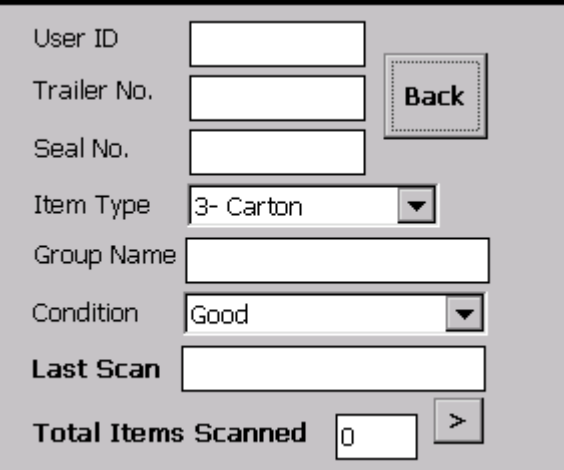

For your reference, the "View Over Items" and "View Short Items" buttons will display the over and short items. This feature is only available if you are working with the database on the scanner. The "Delete All Items" button will delete all the inbounded items scanned during the session.

The next step is to dock the scanner in the cradle. Wait for the scanner to sync with the computer and press the "Transfer Items" button on the Inbound menu.

## <span id="page-6-0"></span>Pallet

Choose "Pallet" and then "Scan Items" and enter the information before scanning. Enter your initials for "User ID." Then enter store number. The "Group Name" field is optional. If you use groups, put your cursor on the field and scan the group label (or enter the characters manually). Once the information is set, you can start scanning. If a barcode is too damaged for scanning, you can enter the number manually in the "Last Scan" field and enter it by pressing the ">" button to the right. Once all items have been scanned, you can press the "Back" button to return to the previous menu.

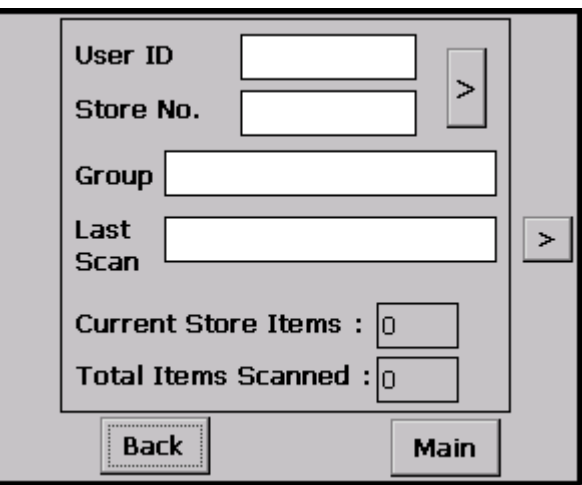

For your reference, the "View Items" button will display the items scanned. The "Delete All Items" button will delete all the items scanned during the session.

The next step is to dock the scanner in the cradle. Wait for the scanner to sync with the computer and press the "Transfer Items" button on the Pallet menu.

## <span id="page-6-1"></span>**Outbound**

If you want to use validation, make sure "OB Validate Rqd?" is checked under "Settings." Next, choose "Outbound" and then "Scan Items." Enter the information before scanning. Enter your initials for "User ID." Then enter store number. Once the information is set, you can start scanning. If a barcode is too damaged for scanning, you can enter the number manually in the "Last Scan" field and enter it by pressing the ">" button below. Once all items have been scanned, you can press the "Back" button to return to the previous menu.

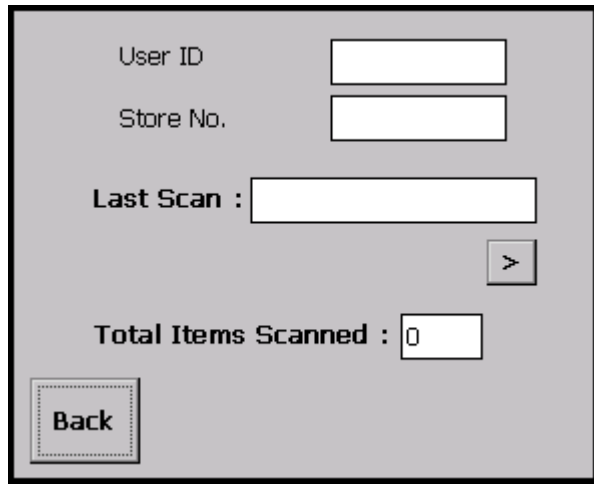

For your reference, the "View/Edit Items" button will display the items scanned. The "Delete All Items" button will delete all the outbounded items scanned during the session.

The next step is to dock the scanner in the cradle. Wait for the scanner to sync with the computer and press the "Transfer Items" button on the Outbound menu.

### <span id="page-7-0"></span>Storescan

If you want to use validation, make sure "SD Validate Rqd?" is checked under "Settings." Next, choose "Storescan" and then "Scan Freight Bill." Enter the information before scanning. Enter your initials for "User's Initials." Then enter your "No. of Helpers." Scan the freight bill barcode and make sure the Freight Bill number, store number, and total items are correct. Once the information is set, press the "O.K." button. Once on the next screen, start scanning. If a barcode is too damaged for scanning, you can enter the number manually in the "Last Scan" field and enter it by pressing the ">" button next to it. Once all items have been scanned, fill out the "Signature" and "Initials" fields. You can press the "View" button to see and delete individual items. Press the "Finish" button to return to the Storescan menu.

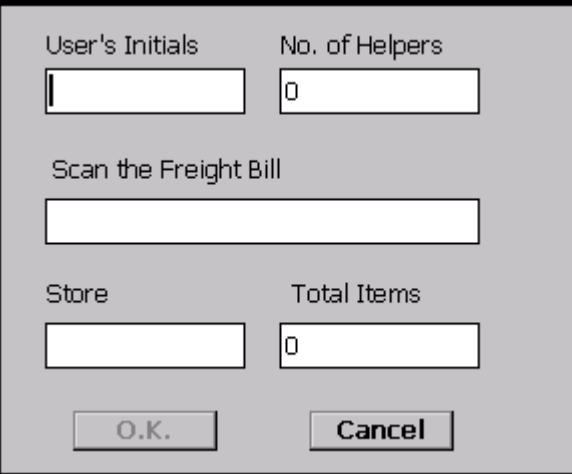

The "Delete All Items" button will delete all the scanned items scanned during the session.

The next step is to dock the scanner in the cradle. Wait for the scanner to sync with the computer and press the "Transfer Items" button on the Storescan menu.